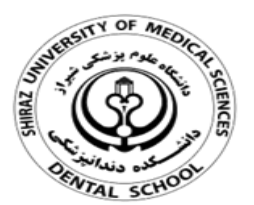

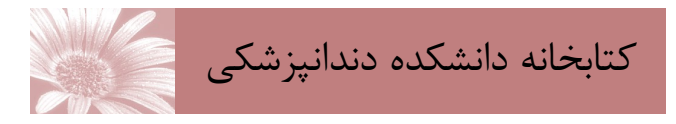

## **ENDNOTE X9 نرم افزار مديريت اطالعات و استنادهای علمي**

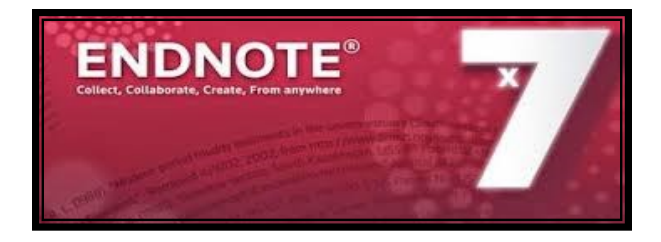

تهيه كنندگان: **مريم شريف نوبری مائده ذوالفلاری آفتاب قديمي**

آبان ماه ١٣٩٨

### **معرفي اندنوت**

نرم افزار اندنوت يکي از بهترين و جامع ترين نرم افثزارهثای مديريت منابع، اطالعات و استنادها در روند پژوهش است کثه امروزه به طور گسترده توسط پژوهشگران استفاده مثي شثود. نرم افزار اندنوت محيط حرفه ای، هوشمند و ساده ای را در اختيار كاربران قرار مي دهد. اين نرم افزار با اتصال به اينترنت و يا با استفاده از کتابخانه اندنوت ذخيره شثده بثه صثورت آفالين ميتواند اطالعات مربوط به مقاالت و يا پايان نامهها را با فرمتهای گوناگون دريافت و رفرنس گذاری نمايد.

## **کتابخانه شخصي**

درکتابخانه شخصي اندنوت همانند يک کتابخانه، تعداد زيادی از منابع و ماخذ را مي توانيد ذخيره نمايد. برای ساختن يثک کتابخانه شخصي مراحل زير را انجام دهيد: Start> All program>Endnote .1 .2 از منوی file گزينهی newرا انتخاب کنيد. .3 در پنجره جديد در قسمت in save مکان مورد نظر برای ذخيره کردن فايلتان را انتخاب کنيد و در قسمت name file عنواني برای کتابخانه شخصي خود برگزينيد. .4روی کليد save کليک نماييد.

> **پنجره کتابخانه** پنجره کتابخانه شامل بخش های زير است: • **Panel Group** بخش گروه • **Panel List Reference** بخش ليست منابع • **Panel Search**بخش جست وجو

- • **Panel Tabs**بخش زبانه ها
	- **نوار ابزار**

## **وارد کردن اطالعات**

بعد از اين که کتابخانه شخصي خود را ساختيد، نوبت به ورود اطال عات منابع مي رسد:.

- **ورود اطالعات يک رکورد به صورت دستي**
- .1 از منوی reference گزينه reference new را انتخاب کنيد.
- .2 از قسمت type reference نوع منبع برای مثاثا ... , book , journal را انتخاب کنيد.
	- .3 اطالعات مورد نياز را تکميل نماييد.
- ۴. با انتخاب منوی fileگزينه close referenceو يا با بستن فرم اطالعات ذخيره ميشود.
- **جستجو در پايگاه اطالعاتي/ ذخيره/ انتتتلتا**  ابتدا جستجوی خود را در پايگا ه اطال عاتثي مثورد نظرتان انجام دهيد. سپس نتايج دلخواه را به صثورت يک فايل قابل خواندن توسط نرم افزار اندنوت ذخيره نماييد. در پايان اين اطال عات را به کتابخانه شخصي خود انتقال دهيد. برای انتقال دادهها به اندنوت نيـاز به يک فيلتر مناسب مي باشد که در هنگام انثتثقثا داده بايد اين فيلتر برای نرم افزار انتخاب شود.

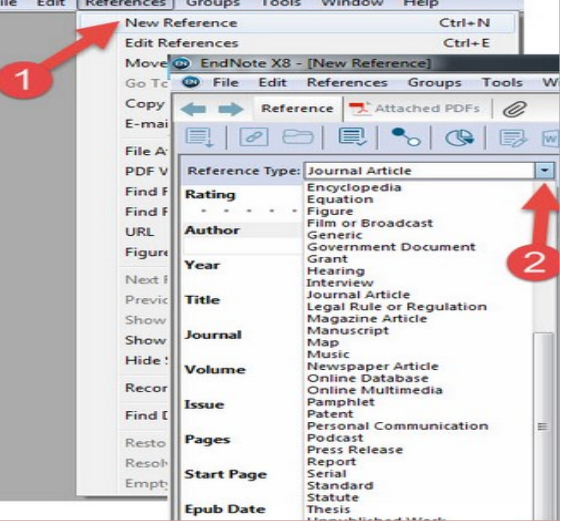

#### A Guide To Using **END NOTE EndNote X7**  $x \triangle do be$   $\Box$

## **گروه بندی منابع**

.

اطلاعات وارد شده به اندنوت را مبي تبوان ببه گروههای اختصاصي تقسيم بندی نمود تا در زمان استفاده، بازيثابثي منابع راحت تر امکان پذير باشد. .1 ابتدا منابع مورد نظر را که مي خواهيد در يثک گثروه باشند انتخاب نماييد.

.2 از منوی group گزينه to reference add و سپس group custom createرا انتخاب نماييد..

.3 در منوی سمت چپ نام گروه مورد نظر را وارد نموده و enterنماييد تا منابع انتخاب شده در گروه قرار گيرند.

## **يافتن متن کامل منابع موجود در کتابختانته اندنونت**

ابتدا منابع مورد نظر را انتخاب نماييد .سپس روی مثنثابثع انتخاب شده راست کليک و گزينـه find full text را انتخاب کنيد.زماني که جستجو به پايان رسيـد، بـراسـاس نتايج شما ممکن است ترکيبي از سه نوع گثروه در زيثر find full textشاهده نماييد.

- .1 PDF Found: منابعي را که فايل PDF آنها يافثت و به منبع متصل ميگردد را نشان ميدهد.
- .2 URL Found: منابعي که آدر اينترنثتثي آنثهثا موجود باشد را نشان ميدهد.
- .3 found Notمنابعي که نه آدر اينترنتي و نه فايل PDF آنها موجود نباشد در اين ليست قرار مي گيرد.

# **آشنايي با نوار ابزار اندنوت در محيط ورد**

در محيط ورد مي توانيد هنگام تايپ دست نوشته خود، بثا استفاده از ويژگي (CWYW(استنادهای درون متنثي را وارد کنيد و البته به طور خودکار فهرست منابع پايان متثن نيز ساخته مي شود. برای اين کار مي توانيد به روش زيثر عمل نماييد:

### **انتخاب سبک رفرنس نويسي**

اندنوت اين امکان را به شما مي دهد تثا فثرمثت استنادها و رفرنس های پايان متن خود را بر اسا نيازتان تغيير دهيد. برای اينکار در تب اندنوت در باالی پنجره ورد از گرينه style سبک مورد نظثر را انتخاب نماييد.

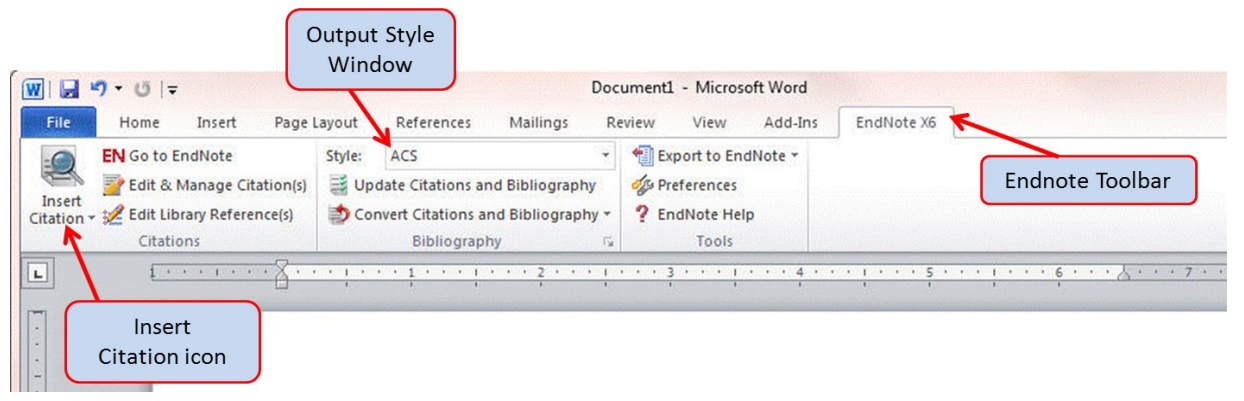

متن مورد نظر خود را در نرم افزار ورد تايپ نماييد مکان نما را دقيقا به جايي ببريد که ماخذ بايد درج شود. از نوار ابزار اندنوت آيكن insert citation گزينه insert citation را انتخاب نماييد.

صفحه find & insert my reference و يک جستجوی کليد واژه ايي انجام دهيد و گزينه findرا کليک نماييد. جستجو در کتابخانه شخصي شما انثجثام شثده و نتايج جستجو به نمايش در مي آيد. منابع مورد نظر خود را انتخاب و روی کليد insert کليک نماييد. مآخذ در محل پيش بيني شده درج خواهد شد و اطالعات کامل کتابشناختي مقاله در پايان متن ظاهر ميشود.

**ويرايش و مديريت استنادها در ورد**

با استفاده از اين بخش مي توانيد استنادهای درون متني و پايان متن را در محيط ورد ويثرايثش و مديريت نماييد. از نوار ابزار اندنونت گزينه & Edit Manage Citations را انتخاب نمايييد. پنجره ای باز مي شود که تمام منابع استفاده شده در اندنوت را نمايش مي دهد. از منوی آبشاری هر منبع مي توانيد در موارد زير استفاده نماييد. 1 .References Removeحذف يک ماخذ .2 References Insertاضافه نمودن ماخذ منبع ويرايشEdit Library Reference.3 در کتابخانه شخصي